## **S9260A** 線上型電子顯微鏡**-**技術資料

**S9260A** 線上型電子顯微鏡量測程式建立步驟

建立 S9260 CDSEM 的量測程式,可依下列步驟:

1. Loader Controller 確定在 C to C, 在 Manual Controller 選 Slot select, 點選欲載入的 wafer slot number, 按 Start 將 wafer load 進機台

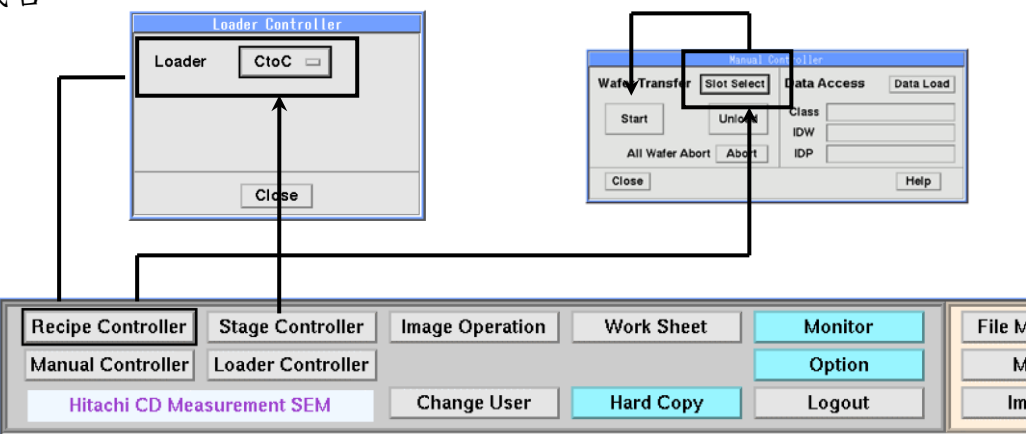

- *2.* 按主畫面右下方 **FILE MANAGER** 鍵後,出現 **FILE MANAGER WINDOW**
- *3.* 在 **CLASS** 區點選 **Action** 選 **Create**

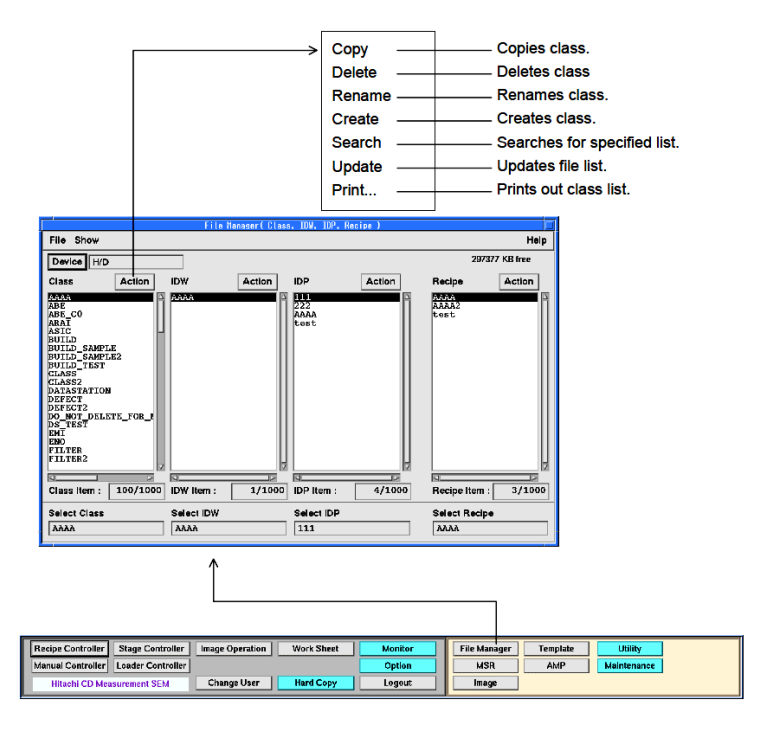

- 4. 建完 CLASS 後,在此目錄下於 IDW 區點選 Action → 選 **Create**
- 5. 輸入 : Wafer size  $\Rightarrow$  8": 200 mm ⋅ 6": 150 mm Invalid area ⇒ 晶邊空白區 Map offset ⇒ stepper 的中心位移 Shot Array definition Array  $X \cdot Y :$  同 stepper 的 array Size  $X \cdot Y : \Box$  stepper 的 shot size
- 6. 點選 Create, 即可形成 wafer map ※ 不要的 shot 可點選 Auto deletion 的 shot,再移至左邊 wafer map 將不要的 chip 點成灰色區域

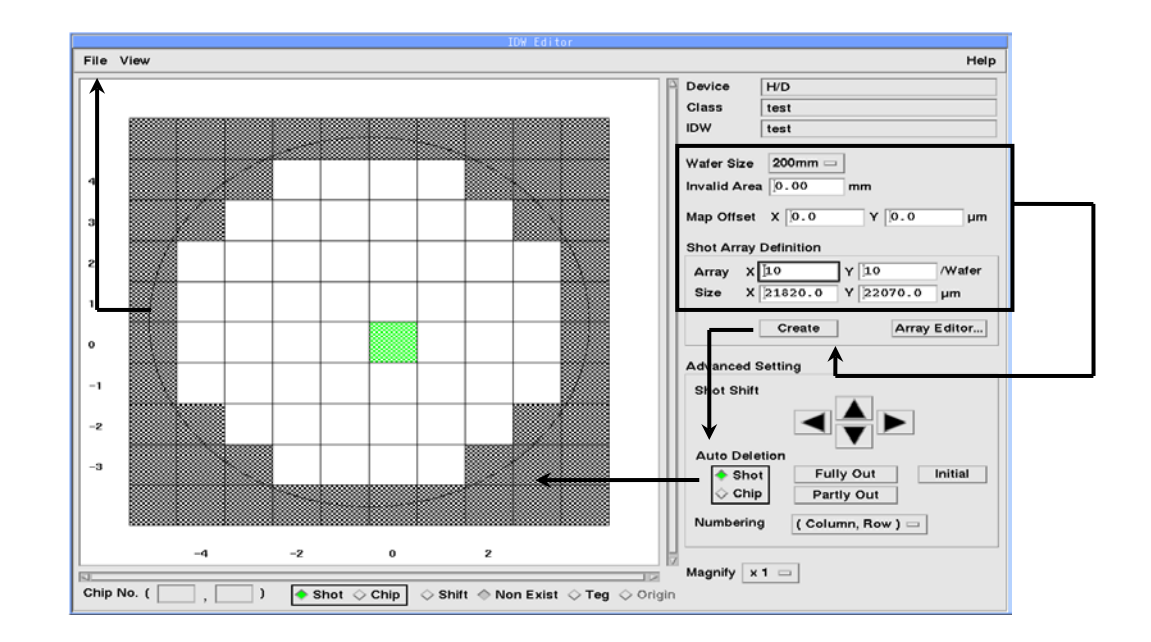

7. *K H* **Exit**  $\rightarrow$  **Exit**  $\rightarrow$  **Save** or **Save** as

*8.* 建完 **IDW** 後,在此目錄下於 **IDP** 區點選 **Action** 選 **Create**

- 9. 出現 IDP MANAGER, 點選 IDW File load
- *10.* 在 **Wafer Alignment Point Information** 下點選 **Create**,出現 AP Chip Select, 選擇 Wafer 中心靠兩側的 Shot 為 Alignment Shot, 但不要選擇最靠邊的 Shot

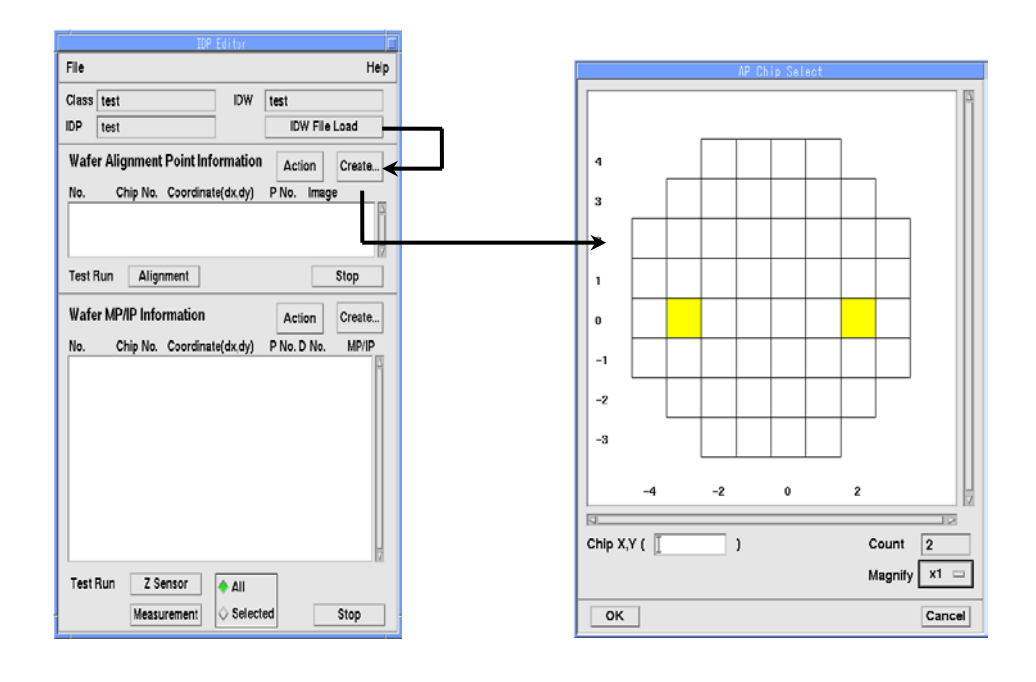

- *11.* 按 **OK** 畫面出現 **AP Information File**,將螢幕切至 **OM** mode 後, 按 **Move** 後畫面移至指定 Alignment Point 的左邊 Shot,將要設定 的原點移至螢幕中心
- *12.* 在 **Origin** 下,按 **Reg** ,完成原點設定
- *13.* 將要選定的 Alignment 圖形移至螢幕正中心,在 **Coordinate** 下, 按 **Reg** 即完成 Alignment 座標設定

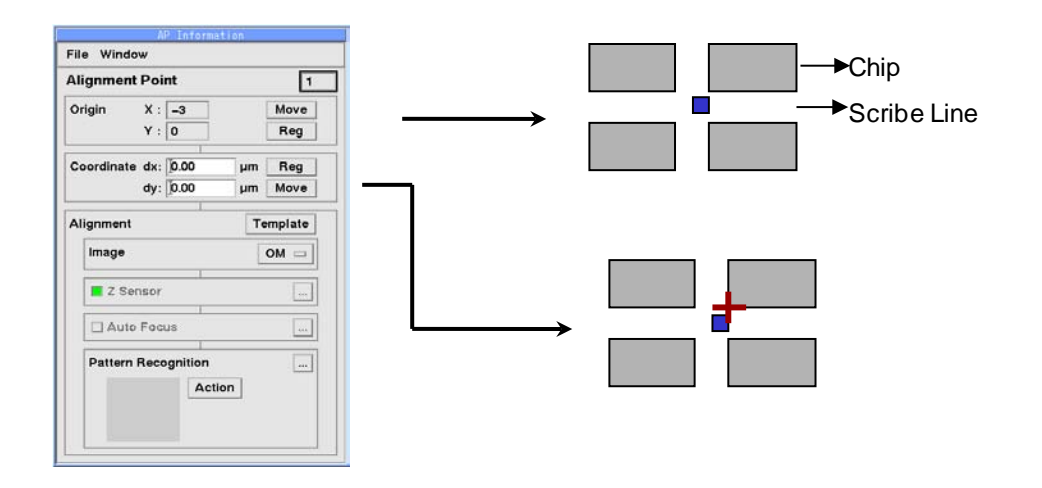

*14.* 在 **Pattern Recognition** 下於 **Action** 中選 **Reg Meas PT**,選擇參數 後,按 OK, 螢幕出現一框框,拉大至可包含 Alignment Mark 及 旁邊 較明顯的邊緣後按 **OK** 即可

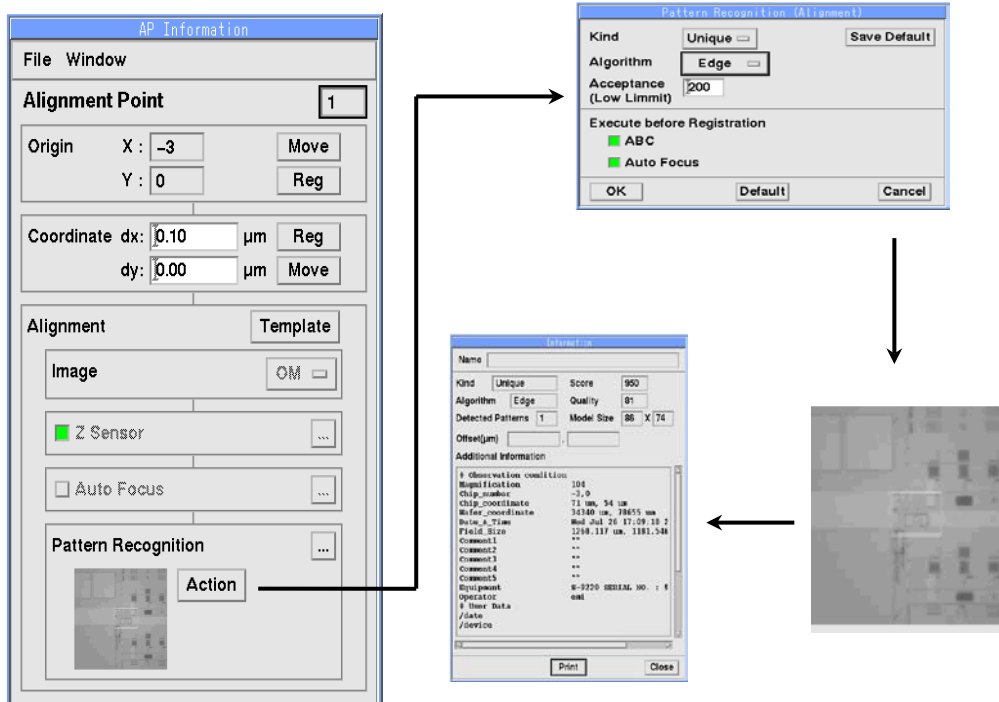

*15.* 在 **Test Run** 下,點選 **Alignment**

若 alignment 成功,表示 pre-alignment 沒有問題

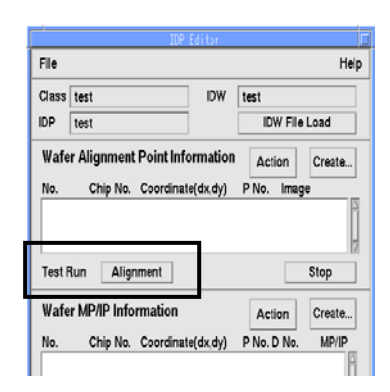

*16.* **點選 Wafer M P/IP Information** window 中 Create → 自動出 現 MP/IP Chip Selection window, 在 wafer map 上點選要量測的 chip → OK → 自動出現 **Sequence Editor** window

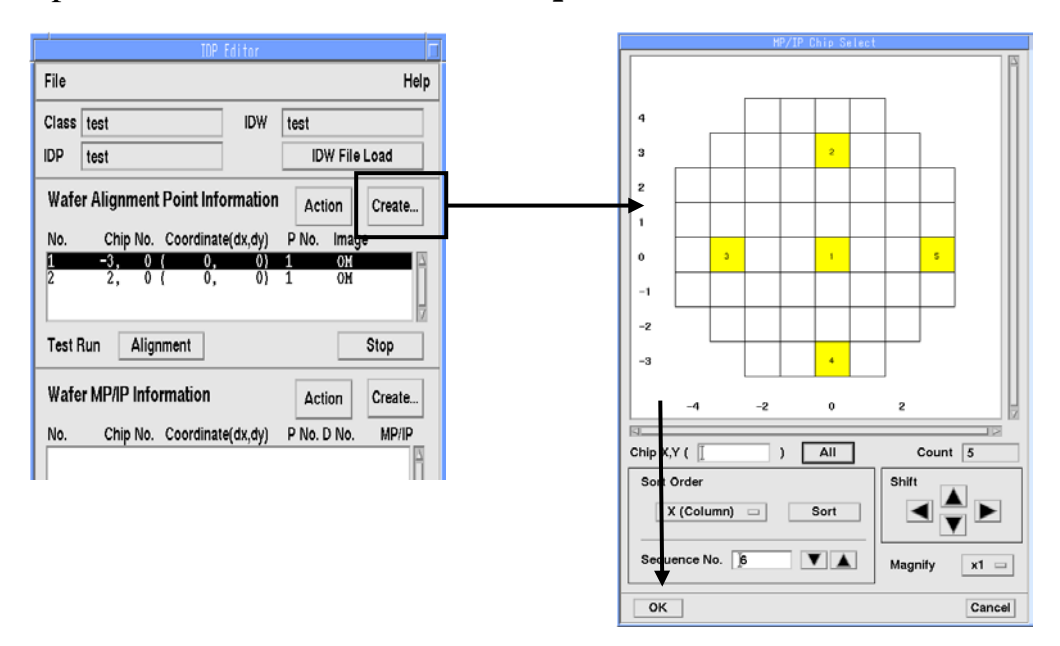

17. 將螢幕切至 SEM Mode → 移動量測點至螢幕中心點,按 Coordinate 中的 **Reg** 完成量測點座標確認

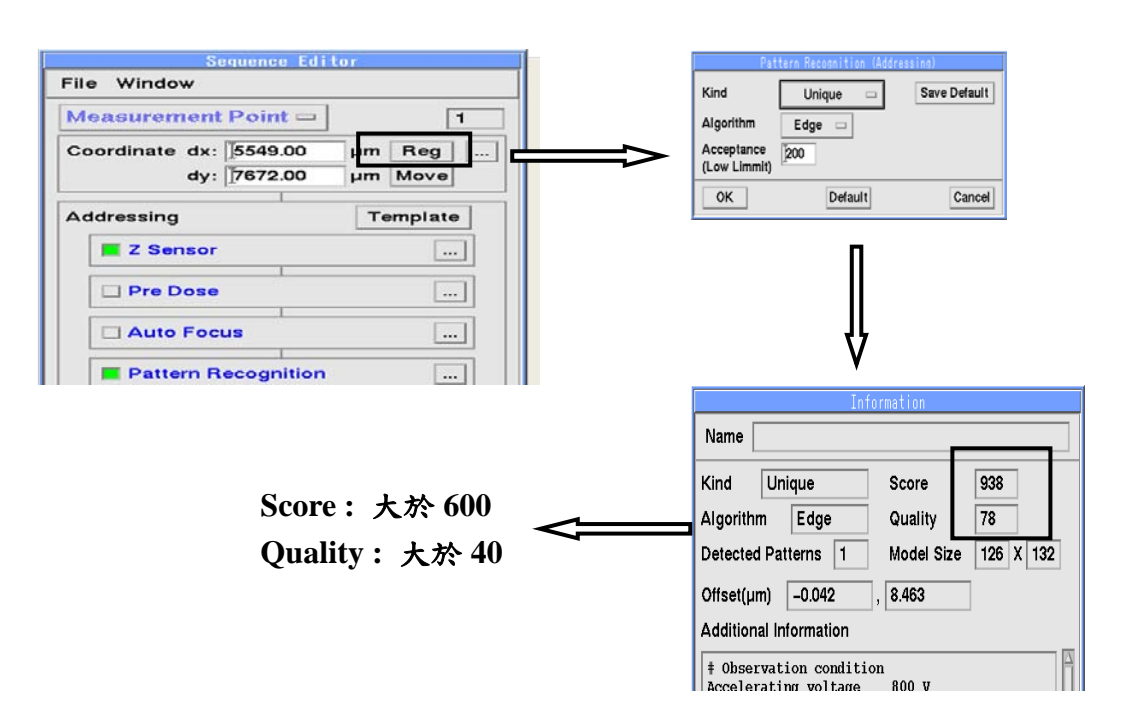

*18.* 在 **Addressing** 中點 **Action** 完成量測位置的辨識

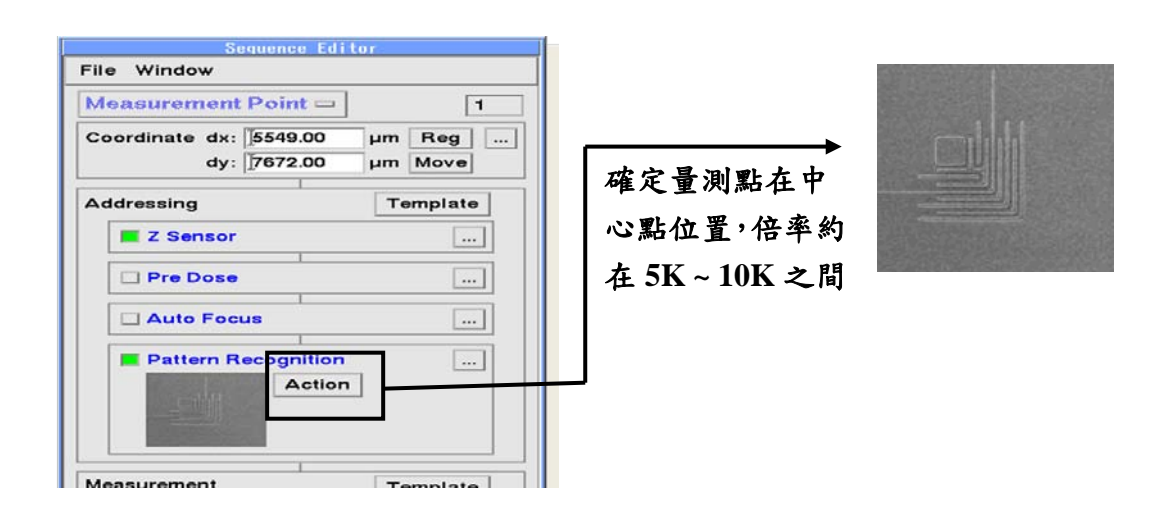

*19.* 在 **Measurement** 中點 **Action** 完成量測圖案的辨識

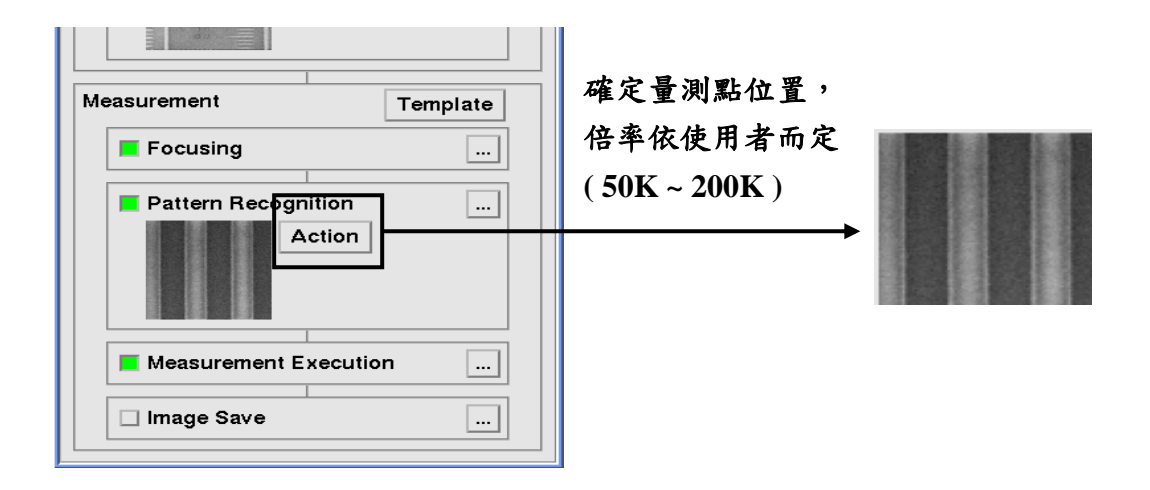

20. Test Run  $\downarrow$  **Measurement**  $\rightarrow$  File  $\rightarrow$  Exit  $\rightarrow$  Save

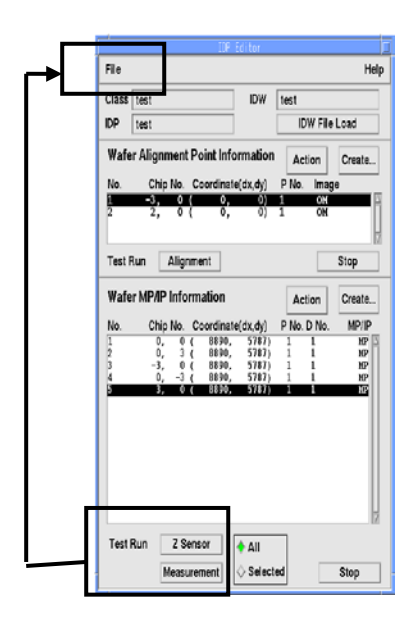

**21.** 在 **FILE MANAGER** WINDOW 的 Recipe 點 Action → 自動 出現 Recipe Editor window 點選所需的 **CLASS / IDW / IDP** 、 **SEM Condition No.** 與量測的 wafer No. → 點 Option

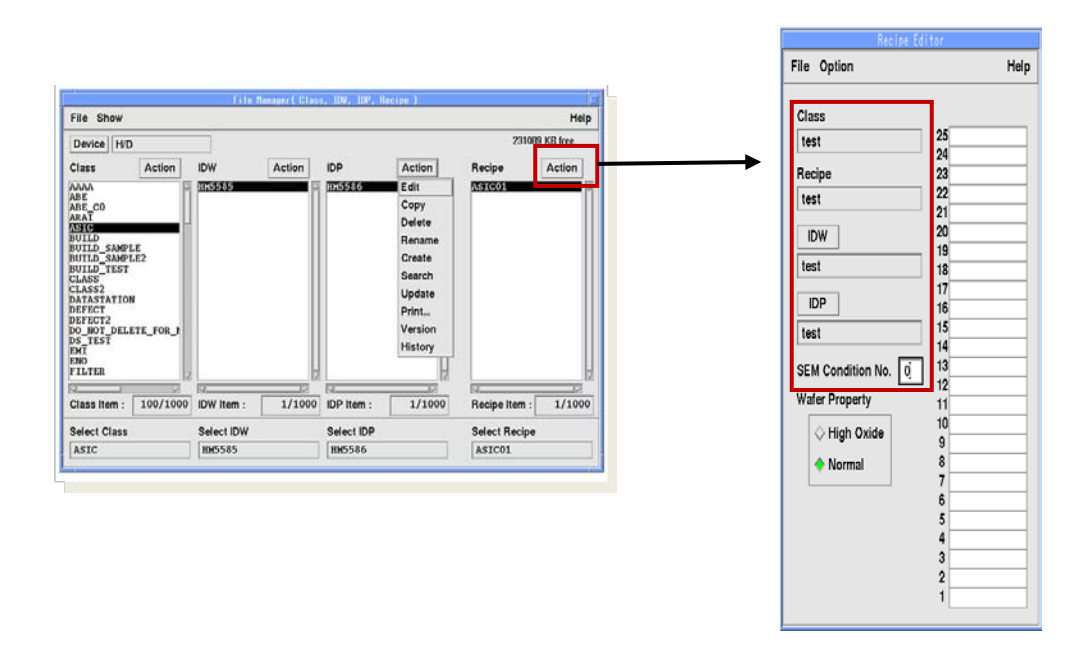

*22.* 在 **Measurement Environment** window 中設定 recipe 條件

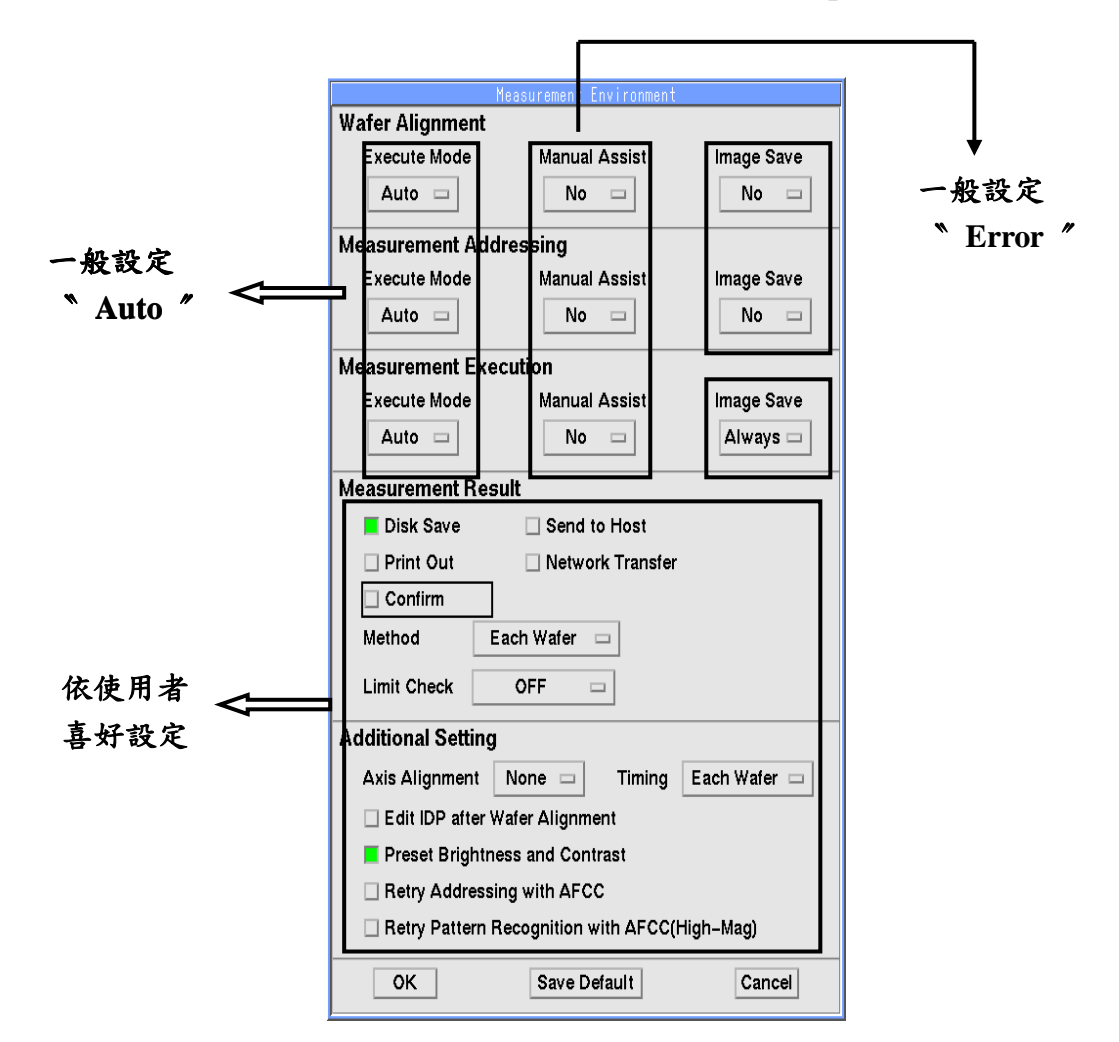